#### **Характеристики**

Цветная IP видеокамера уличного исполнения с фиксированным объективом, режимом «День-Ночь» с ИК подсветкой

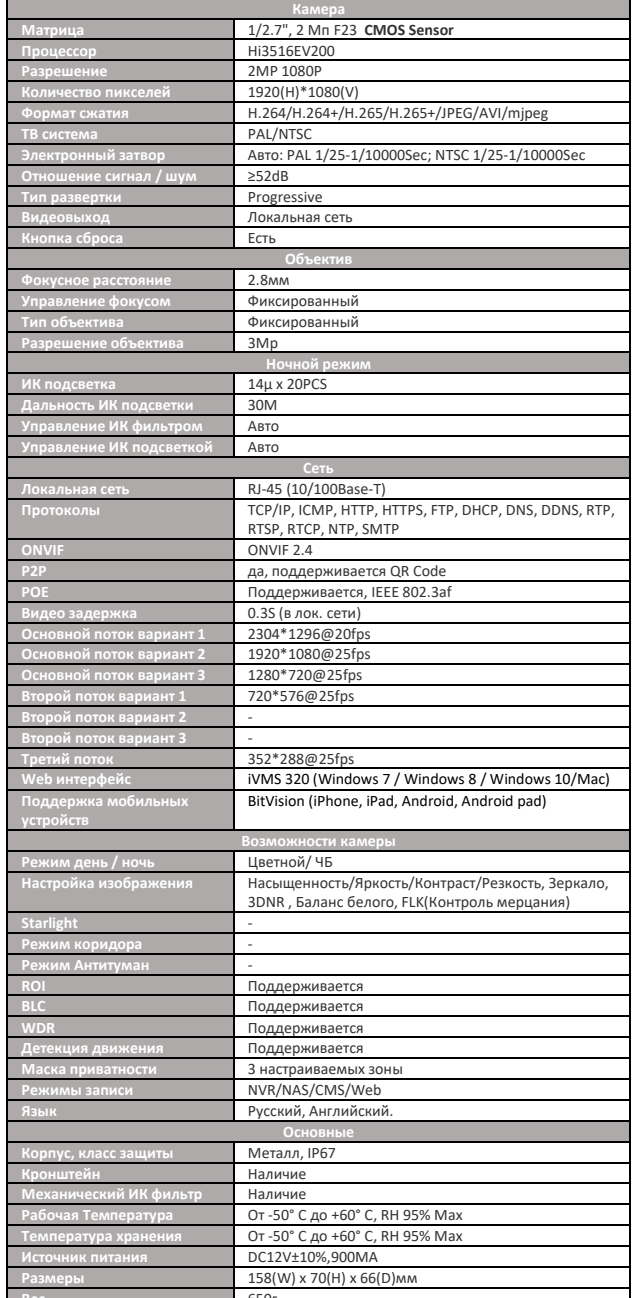

#### Начало работы

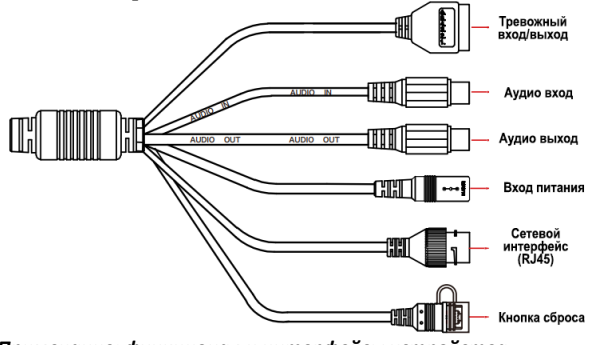

Примечание: функционал и интерфейсы устройства

варьируются в зависимости от модели IP-камеры.

Шаг 1: осуществите подключение кабелей IP-камеры необходимых для ее работы.

1. Подключите кабель питания либо запитайте с помощью РОЕ.

2. Подключите IP-камеру к маршрутизатору с помощью сетевого кабеля.

Шаг 2: подключите тревожные входы, выходы, источники

аудиосигнала (если это необходимо и устройство включает данные интерфейсы)

Шаг 3: настройте IP-камеру через веб-браузер.

1. Пройдите в веб-интерфейс IP-камеры путем ввода в адресную строку браузера IP-адреса (по умолчанию 192.168.1.168, логин и пароль по умолчанию: admin/admin)\*

2. IP-камера предложит изменить стандартный пароль, нажмите «изменить», заполните форму изменения пароля и сохраните ключ на ПК.

3. Перейдите в меню «Настройка» и сконфигурируйте IP-камеру согласно вашим требованиям.

\* Примечание: если в IP-камере по умолчанию включена функция DHCP, для доступа в WEB интерфейс вам необходимо будет узнать IP-адрес камеры через ПО IP Search: Установите ПО IP Search, запустите программу и нажмите

кнопку «Search». В таблице появится список IP камер и регистраторов, сверьте МАС адрес с наклейки IP-камеры со списком устройств, так вы узнаете IP адрес камеры в локальной сети. Для загрузки ПО IP Search обратитесь к разделу Поддержка на сайте www.alfavision.su.

#### Комплект поставки

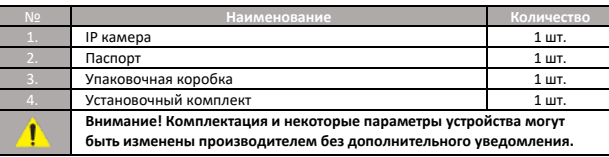

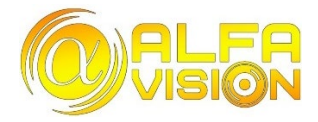

# **AV-IPW222F-IR POE 2.8**

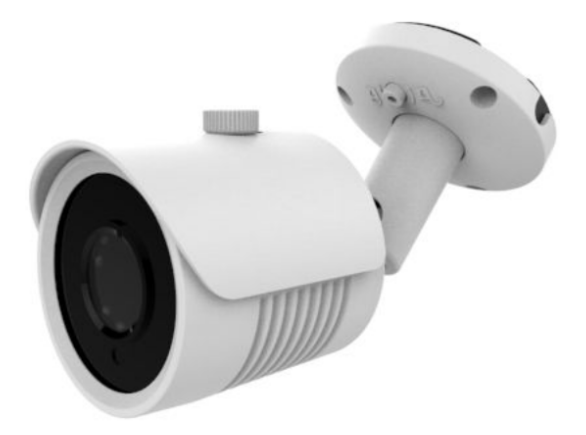

Сайт: www.alfavision.su

Техническая поддержка: support@alfavision.su

### Гарантийный талон

Изготовитель гарантирует работоспособность изделия в СООТВЕТСТВИИ С ЗАЯВЛЕННЫМИ ТЕХНИЧЕСКИМИ ХАРАКТЕРИСТИКАМИ В течении 12 месяцев со дня продажи в условиях нормальной электромагнитной обстановки, а также при соблюдении владельцем условий хранения, монтажа и эксплуатации. Полные условия гарантийного обслуживания представлены на сайте www.alfavision.su в разделе Поддержка.

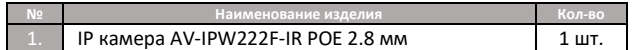

По вопросам технической поддержки, гарантийного и постгарантийного обслуживания обращаться: ООО ТД «Альфаком СБ» г. Новосибирск, ул. Народная, д.3, оф.237 тел.: +7 (961) 221-04-59 (WhatsApp, Telegram, Viber) +7 (383) 205-04-59 (многоканальный).

#### Правила эксплуатации

Подключение источников питания производить силовым кабелем с сечением проводников, обеспечивающих передачу требуемой мощности. Не рекомендуется выключать / включать камеру при температуре ниже 0°С. Все работы по монтажу и подключению выполняйте при отключенном питании.

#### **Изменение пароля**

 **1.** Откройте браузер IE, введите IP-адрес камеры (адрес по умолчанию http://192.168.1.168) и нажмите [**Enter**].

 **2.** Выберите язык, введите имя пользователя (по умолчанию **admin**) и пароль (по умолчанию **admin**) устройства и нажмите [**Войти**].

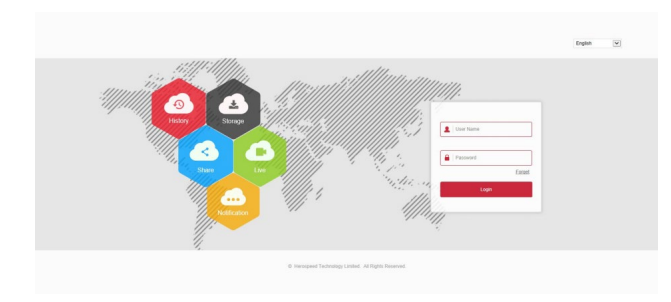

 **3.** Нажмите [**Изменить**], введите пароль, подтвердите пароль, выберите секретные вопросы и дайте на них ответы. Нажмите [**Выбор**] и выберите папку на ПК для сохранения файла, затем нажмите [**Экспорт**] → [**Сохранить**].

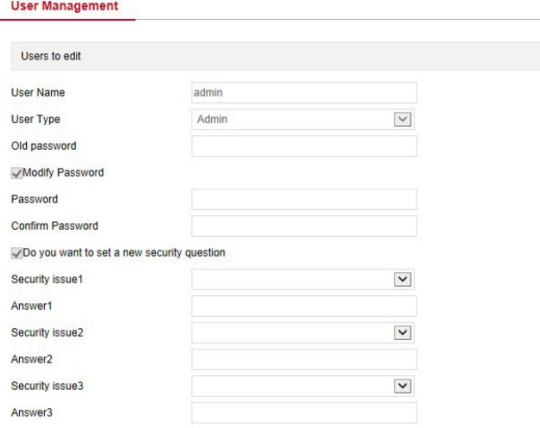

If you forget the security problem and don't have the key file, you need to return the equipment to the factory.

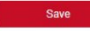

key export

Пожалуйста, запомните или запишите контрольные вопросы и ответы на них, это очень поможет в случае утери пароля.

### **Просмотр в реальном времени и настройка IP-камеры**

 **1.** Нажмите [**Загрузить Плагин для браузера**], загрузите Плагин (программное обеспечение), закройте браузер и следуйте инструкциям по установке ПО.

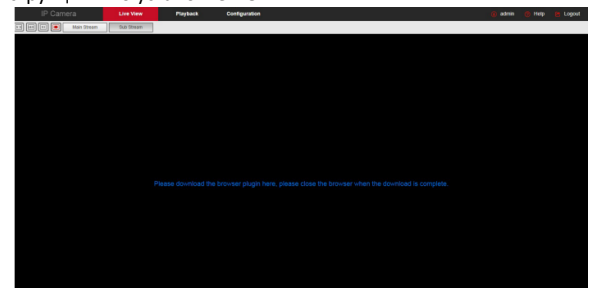

 **2.** Откройте браузер и снова войдите в веб-интерфейс камеры, чтобы просмотреть видео в реальном времени.

Рекомендуется использовать браузер «Internet Explorer». Если вы используете другой браузер работа всех функций WEB интерфейса не гарантируется.

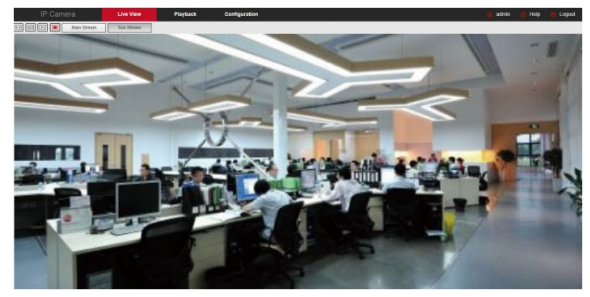

 **3.** Нажмите [**Настройка**], чтобы перейти в интерфейс настройки устройства, с находящимися в нем разделами: локальные настройки, система, сеть, видео, камера, события. Для достижения наилучшего качества видео с камеры, пользователи могут произвести настройки в разделе [**Камера**].

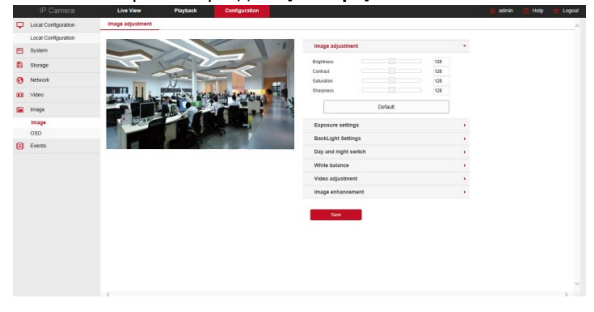

### **Приложение iVMS320**

 **1.** Откройте браузер и перейдите на сайт *www.[alfavision](http://www.alfavision.su/).su*.  **2.** Нажмите «Поддержка» > «IP-Rfvths». Скачайте ПО для удаленного просмотра и управления «iVMS320» (Windows) или «iVMS320» (Mac).

 **3.** Запустите установку загруженного файла и следуйте инструкциям, чтобы завершить установку ПО.

 **4.** В приложении «iVMS320» во вкладке «Управление устройствами» нажмите «Добавить» для добавления IP-камеры, введя её IP-адрес (для локальной сети) либо S/N устройства (для любой внешней сети), логин и пароль > «Следующий шаг» > «Добавить».

Либо используйте поиск устройств в локальной сети: нажмите «Обновить» и далее выберите необходимое устройство из списка, поставьте галочку напротив него, нажмите «Добавить в», введите логин и пароль > «Следующий шаг» > «Добавить».

### **Приложение BitVision**

 **1.** Используйте телефон на базе Android или iOS, чтобы отсканировать соответствующий QR-код или выполнить поиск «BitVision» в магазине приложений, чтобы загрузить и установить приложение «BitVision».

 **2.** Пройдите регистрацию в приложении > введите логин и пароль > нажмите «Войти». После входа в систему нажмите «Диспетчер  $y$ стройств» > « $\overline{(+)}$ » > «Добавить» > «SN устройства», отсканируйте QR-код устройства либо введите SN вручную, введите имя пользователя, пароль и код проверки (код проверки напечатан на этикетке «Captcha») > «Продолжить», введите имя устройства и выберите группу > «Готово», устройство будет добавлено.

 **3.** На вкладке «Наблюдение» нажмите на пустую клетку для входа в список устройств, выберите устройство и канал для просмотра, нажмите кнопку «ОК», вы увидите видео в реальном времени.

## **QR код для скачивания BitVision**

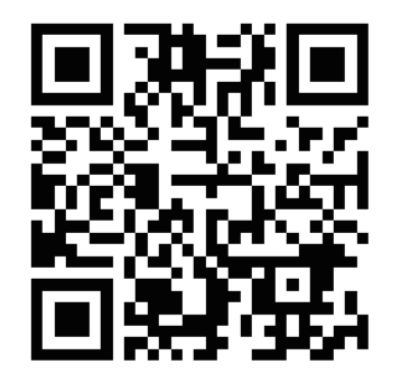